# 7-3 店舗への作業指示書を作成する(変更商品を確認する)

#### 概要

一括出力(店舗)の機能を使用して各店舗へ作業指示書を作成することができます。

1店舗の全カテゴリー(売場)を指定したり、全店舗の1カテゴリー(売場)を指定しての一括作成が可能です。

追加商品やカット商品が記載された帳票の作成時には、各店の新旧棚割が自動的に比較されて正確な作業指示書を作成できます。

# 起動方法

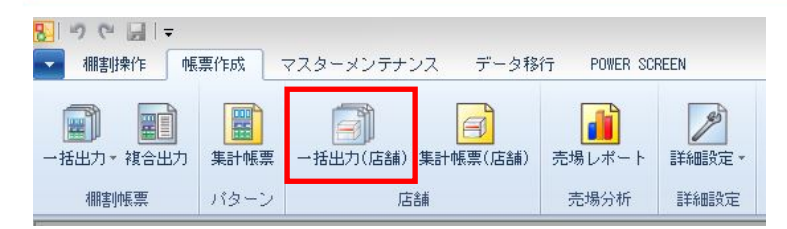

# 操作方法

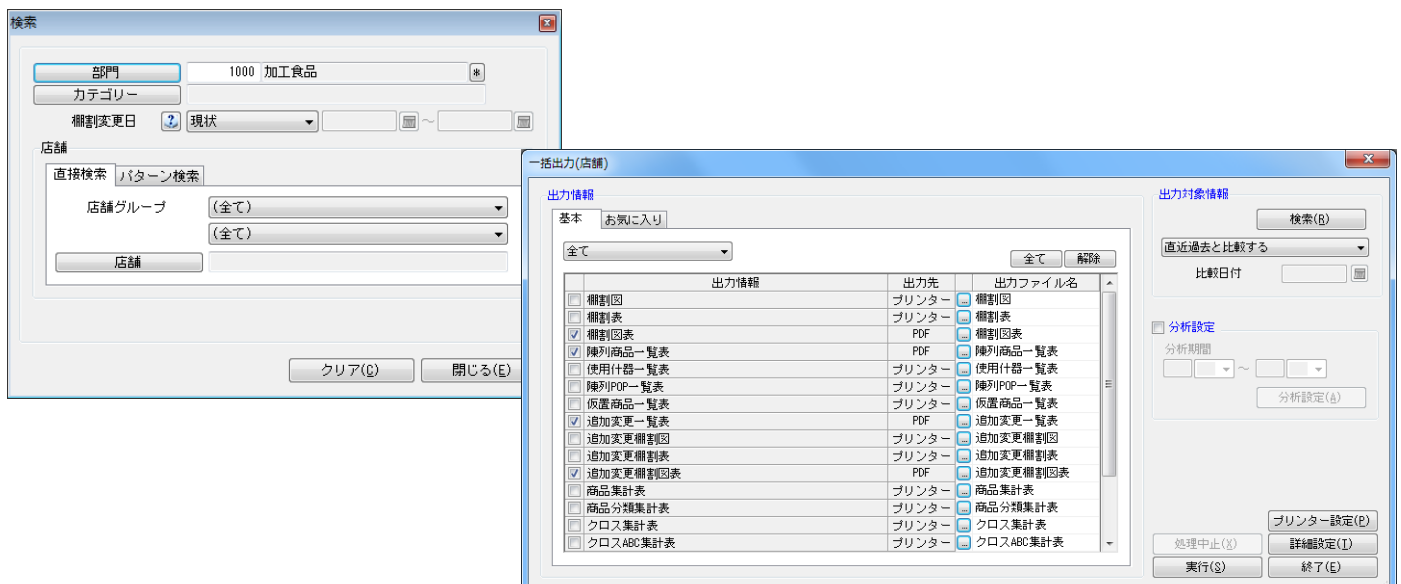

#### 出力対象情報を設定する

- 1. [帳票作成]-[一括出力(店舗)]を選択します。
- 2. 検索画面で出力対象となる「部門」や「カテゴリー」、「棚割変更日」、「店舗」を選択します。
- 3. どの時点での帳票を作成するかを棚割変更日で設定します。(棚割変更日のヘルプボタンより詳しい説明が確認できます。)

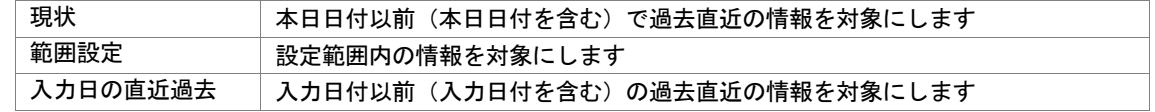

4. 追加変更系の帳票を出力する場合には出力対象情報よりいつ時点の棚割と比較するのかを指定します。

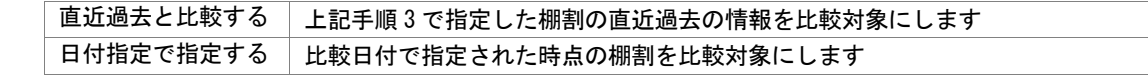

5. 出力情報の[基本]タブより出力したい帳票のチェックボックスを有効にします。 (追加変更一覧表と追加変更棚割図表を出力したい場合は、それぞれの項目にチェックします)

#### 帳票の出力設定を行なう

~追加変更一覧表の場合~

- 1. 「追加変更一覧表」の出力先横にあるセレクトボタンをクリックして、設定画面を表示します。
- 2. 出力項目の設定を行います。 選択可能項目より出力したい項目を選択して[追加]をクリックします。(もしくは出力したい項目をダブルクリックします)
- 3. 追加変更一覧表では[削除区分]情報を選択可能項目の中から選択できます。
- 4. 出力項目の表示順序を設定します。 (表示順を変更したい項目を選択して[↑]もしくは[↓]をクリックして調整します)
- 5. [詳細設定]より「変更項目に削除区分を出力する」を有効にすると、削除区分も合わせて出力できます。
- 6. 出力先から出力時の形式を選択して「終了〕をクリックします。
- 7. 「設定内容を保存しますか?」のメッセージが表示すれば [はい] を選択します。

#### ~追加変更棚割図表の場合~

- 1. 「追加変更棚割図表」の出力先横にあるセレクトボタンをクリックして、設定画面を表示します。
- 2. レイアウトを設定します。

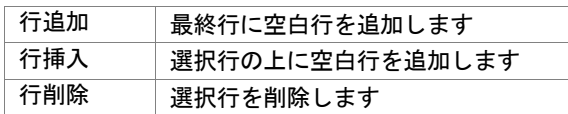

#### エリア内設定

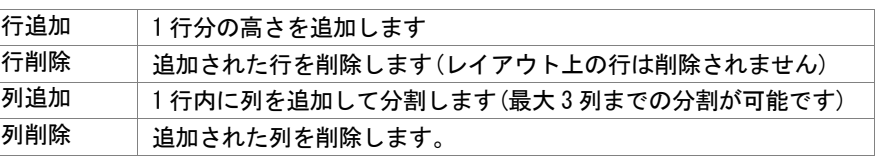

- 3. 出力先から出力時の形式を選択して[終了]をクリックします。
- 4. 「設定内容を保存しますか?」のメッセージが表示すれば [はい] を選択します。

#### 一括出力を実行する

- 1. 一括出力(店舗)の設定画面で[実行]をクリックします。
- 2. フォルダーの参照画面より保存先を指定します。(ファイル保存の場合のみ設定します)

### ▌特記事項

- 出力後に [終了] や [×] ボタンで画面を閉じる場合に「今回の設定内容を次回にも適用しますか」と確認メッセージが 表示され、[はい]を選択すると設定内容が保存されます。
- 出力対象となる店舗数やカテゴリー数が多いと出力時間が長くなります。
- 追加変更棚割表や追加変更棚割図表には選択可能項目に「台/段/列(旧)」や「台(旧)」、「段(旧)」、「列(旧)」などの項目があり、 出力項目にそれらを含めた場合、変更前の位置情報が出力されます。(位置変更の商品だけが対象となります)
- 変更項目(新規/追加/削除/位置変更/店舗内移動/フェイス変更/継続)は [詳細設定]内の出力変更内容より設定します。 [環境設定]-[棚割操作]-[変更内容]の使用設定により変更項目の表示が変わります。

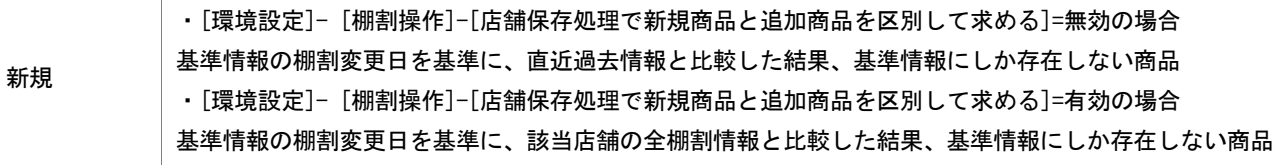

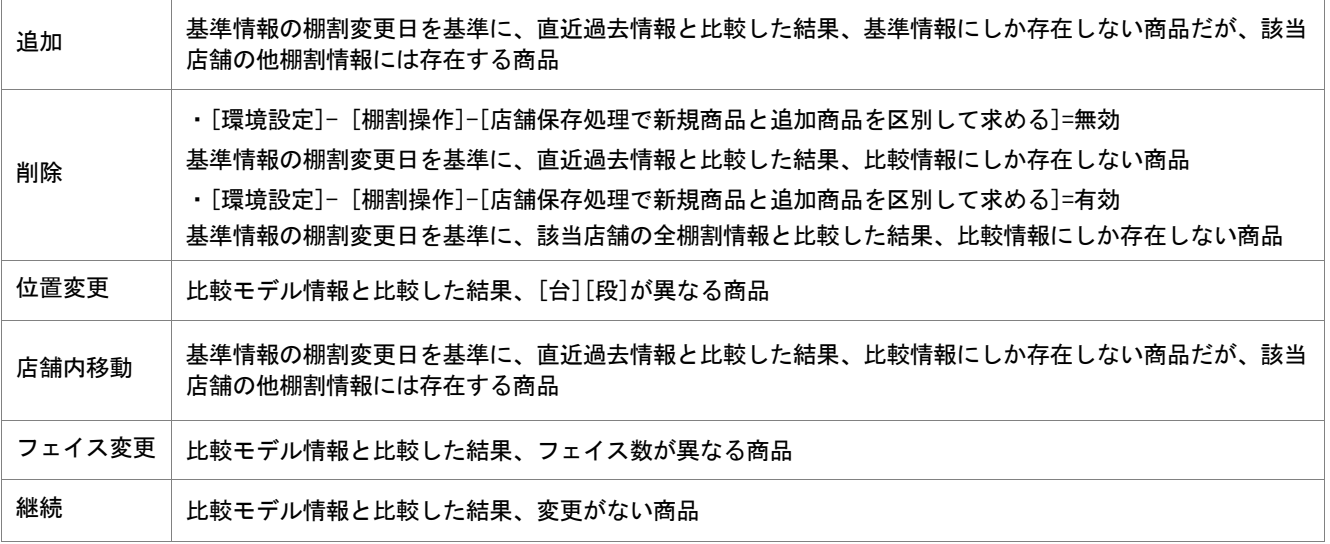

- すべての帳票に共通する設定は[共通設定]より設定できます。 (詳細は仕様マニュアルをご確認ください)
- 各帳票の細かな設定は[詳細設定]より設定できます。(詳細は仕様マニュアルをご確認ください)
- 「日付指定で比較する」を選択した場合は、店舗変更情報でなく棚割パターン同士の比較となります。

# 7-3 店舗への作業指示書を作成する(変更什器を確認する)

### 概要

集計帳票(店舗)の機能を使用して各店舗の変更される什器の作業指示書を作成することができます。 変更前と変更後の什器を比較して、追加される棚の種類や枚数を一覧形式で出力することが可能です。

# 起動方法

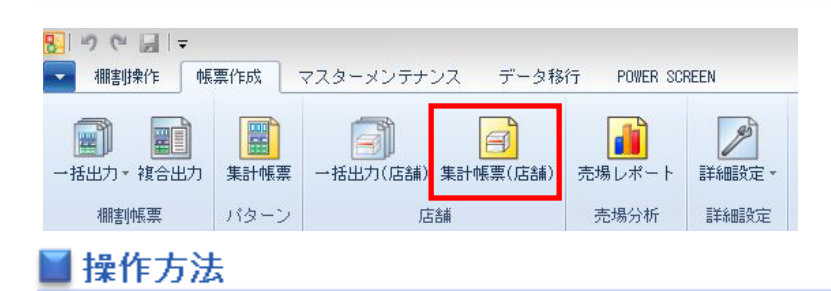

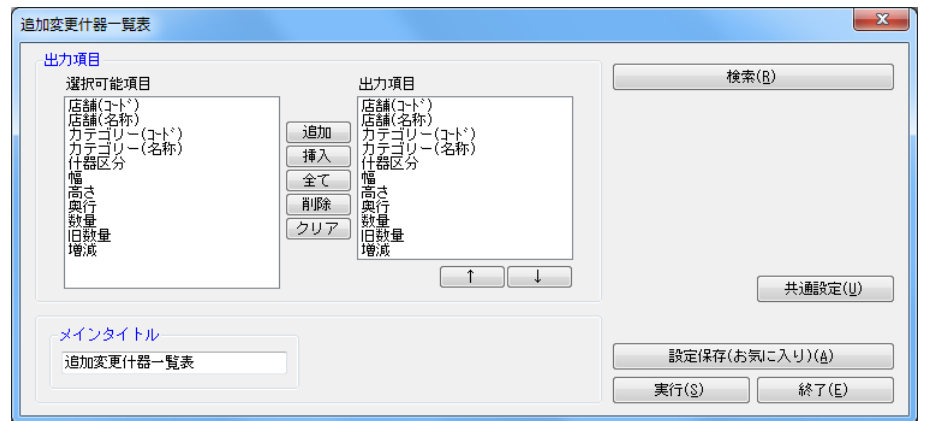

- 1. [帳票作成] [集計帳票(店舗)]を選択します。
- 2. 集計帳票(店舗)画面の [基本] タブより「追加変更什器一覧表」を選択して [選択] をクリックします。
- 3. 検索画面で出力対象となる部門、カテゴリー、店舗を選択します。
- 4. どの時点での変更を確認するかを棚割変更日で設定します。

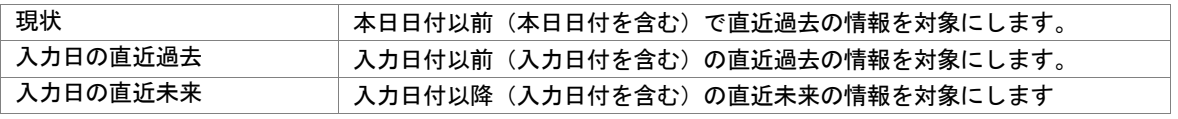

- 5. [閉じる]を選択して検索画面を閉じます。
- 6. 出力項目を設定します。 選択可能項目より出力したい項目を選択して[追加]をクリックします。(もしくは出力したい項目をダブルクリックします)
- 7. [実行]をクリックします。

### 特記事項

- 追加変更什器一覧表の出力形式は CSV のみとなります。
- 什器を比較して変更がない場合には、実行時に「出力対象情報が存在しません」のメッセージが表示されます。